## **Prime: How to Request Reporting Access to Sponsored Research Projects**

Updated: 10/18/17

## Table of Contents

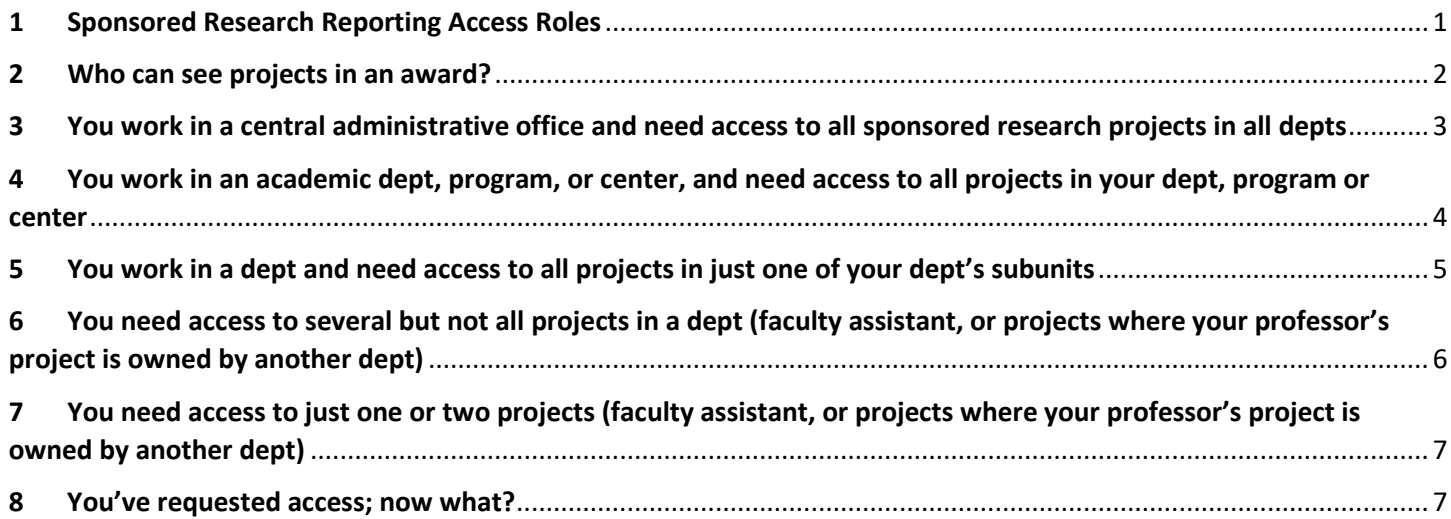

## <span id="page-0-0"></span>1 Sponsored Research Reporting Access Roles

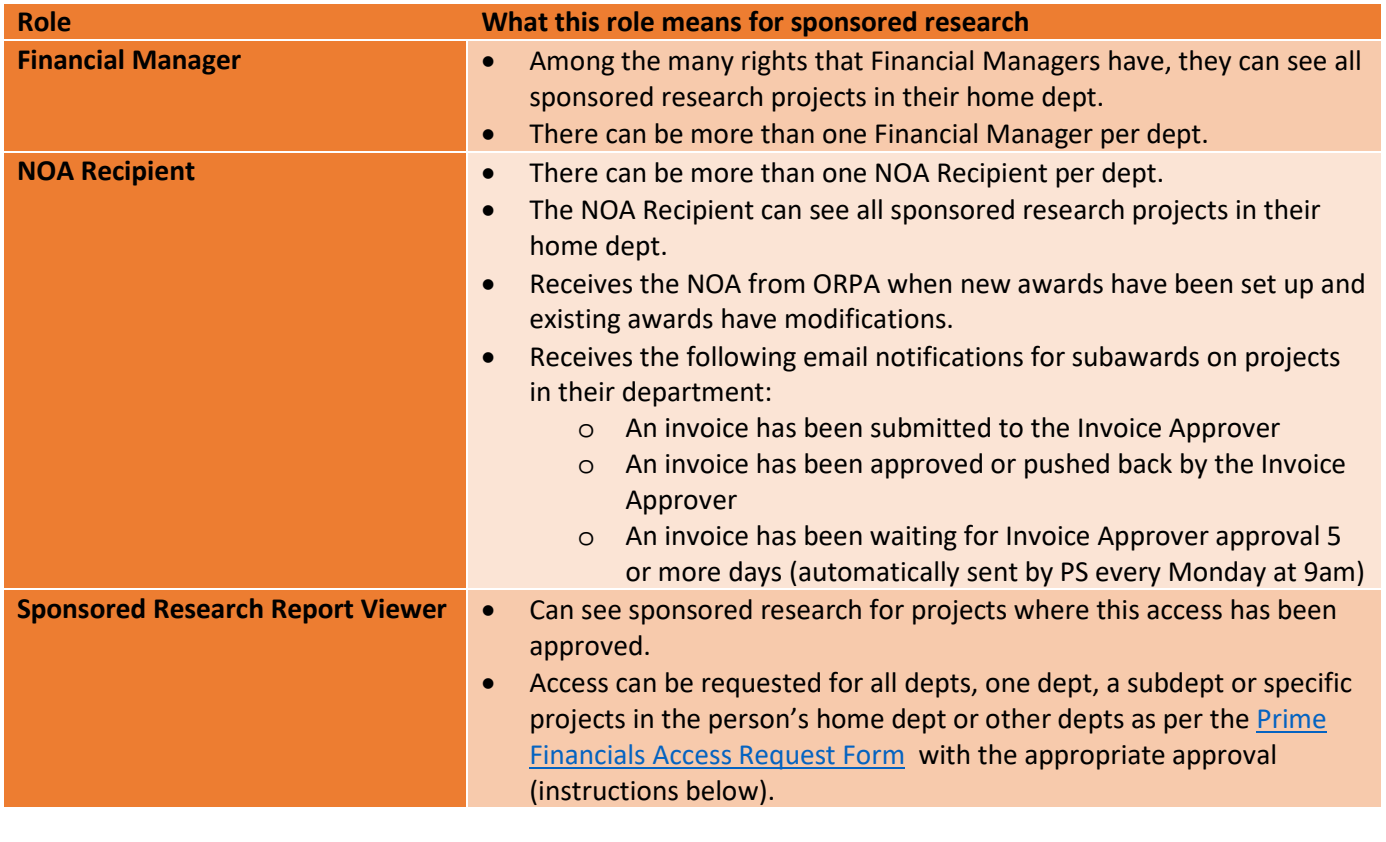

## <span id="page-1-0"></span>2 Who can see projects in an award?

#### **Award in an academic dept**

**Primary Project** – These users can see the entire Award & all Projects within the Award:

- Primary PI
- Financial Manager
- NOA Recipient

#### **Non-Primary Project** – These users can see the specific Project only:

- Project PI
- Financial Manager
- NOA Recipient

**Specific Projects** – Additional access to specific projects may be granted via the Sponsored Research Report Viewer role on the Prime Financials Access Request form.

# Award: Chemistry

#### **Primary Project – Chemistry, PI: Smith**

NOA & Financial Manager (Chemistry) PI Smith (Primary PI)

#### **Project 2- Physics, PI: Johnson**

NOA & Financial Manager (Chemistry) NOA & Financial Manager (Physics) PI Smith (Primary PI), PI Johnson

#### **Project 3 – MolBio, PI: Sullivan**

NOA & Financial Manager (Chemistry) NOA & Financial Manager (MolBio) PI Smith (Primary PI), PI Sullivan

#### **Award in a center or program**

**Primary Project** – These users can see the entire Award & all Projects within the Award:

- Primary PI
- Center Financial Manager
- Center NOA Recipient
- Primary PI's Financial Manager
- Primary PI's NOA Recipient

**Non-Primary Project** – These users can see the specific Project only:

- Project PI
- Financial Manager
- NOA Recipient

**Specific Projects** – Additional access to specific projects may be granted via the Sponsored Research Report Viewer role on the Prime Financials Access Request form.

# Award: PRISM

#### **Primary Project– PRISM, PI: Smith (EE)**

NOA & Financial Manager (PRISM) NOA & Financial Manager (EE) PI Smith (Primary PI)

#### **Project 2- PRISM, PI: Johnson (Physics)**

NOA & Financial Manager (PRISM) NOA & Financial Manager (EE) NOA & Financial Manager (Physics) PI Smith (Primary PI), PI Johnson

#### **Project 3 – PRISM, PI: Sullivan (MolBio)**

NOA & Financial Manager (PRISM) NOA & Financial Manager (EE) NOA & Financial Manager (MolBio) PI Smith (Primary PI), PI Sullivan

<span id="page-2-0"></span>3 You work in a central administrative office and need access to all sponsored research projects in all depts

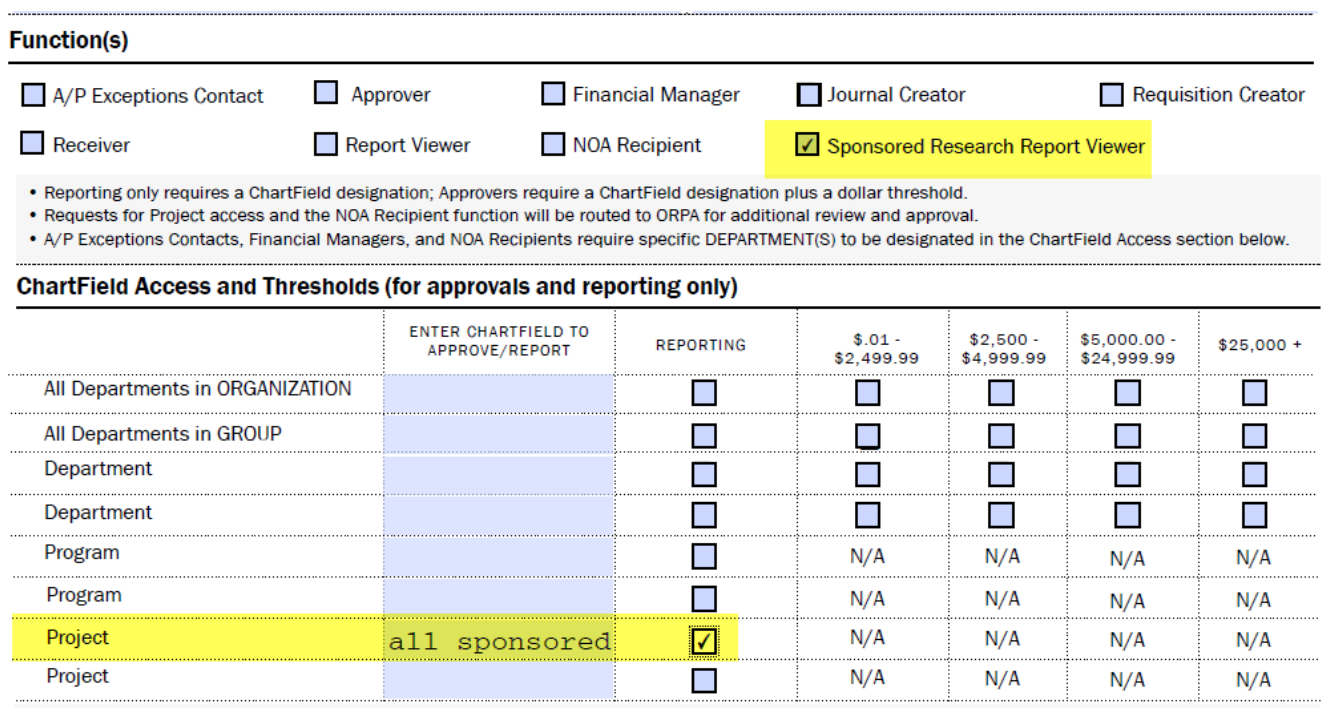

 $\checkmark$  In this example, you work in a central administration dept and need access to all sponsored research projects in all depts.

 $\checkmark$  Please fill out the *Prime Financials Access Request Form.* 

- $\checkmark$  Check off "Sponsored Research Report Viewer".
- $\checkmark$  Then in the project row, type "all sponsored" and check off the Reporting box.
- $\checkmark$  Sign it, have your departmental approver sign it, and then submit it to the Financial Services Center as per the form.

<span id="page-3-0"></span>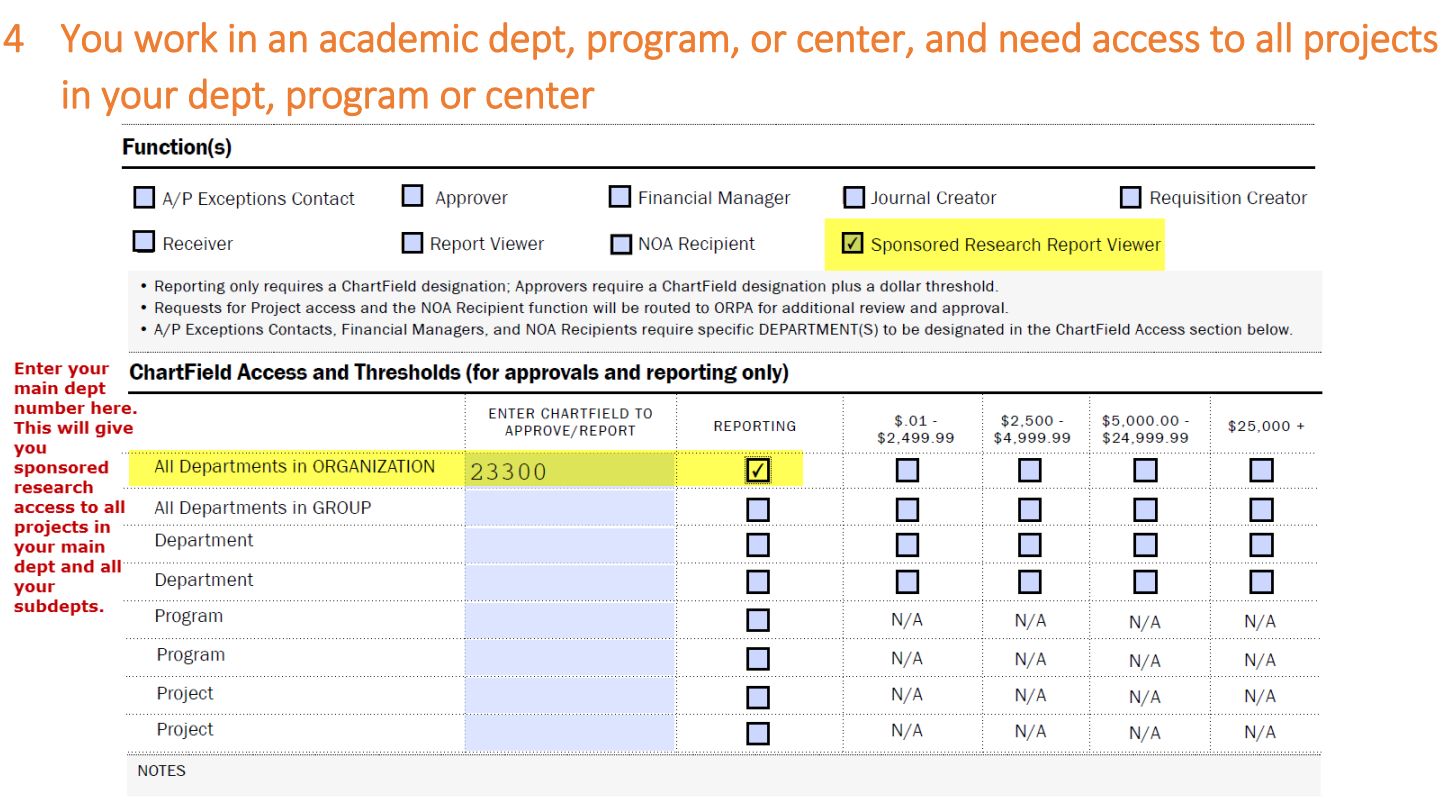

- $\checkmark$  In this example, you work in a dept, program, or center and need access to all sponsored research projects in that dept.
- $\checkmark$  Please fill out the *Prime Financials Access Request Form*.
- $\checkmark$  Check off "Sponsored Research Report Viewer".
- $\checkmark$  If you want to receive the NOA for every new award and existing award modification, check off the NOA Recipient box too.
- $\checkmark$  If you are Financial Manager for your dept, check off that box too.
- $\checkmark$  Then in the "All Departments in ORGANIZATION" row, enter the main dept number and check off the Reporting box. This will give you sponsored research access to all projects in your main dept and all your subdepts.
- $\checkmark$  Sign it, have your departmental approver sign it, and then submit it to the Financial Service Center as per the form.

## <span id="page-4-0"></span>5 You work in a dept and need access to all projects in just one of your dept's subunits

### **Function(s)**

Receiver

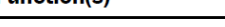

Approver A/P Exceptions Contact Report Viewer

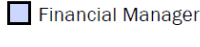

Journal Creator

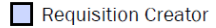

NOA Recipient ✔ Sponsored Research Report Viewer

. Reporting only requires a ChartField designation; Approvers require a ChartField designation plus a dollar threshold.

. Requests for Project access and the NOA Recipient function will be routed to ORPA for additional review and approval.

. A/P Exceptions Contacts, Financial Managers, and NOA Recipients require specific DEPARTMENT(S) to be designated in the ChartField Access section below.

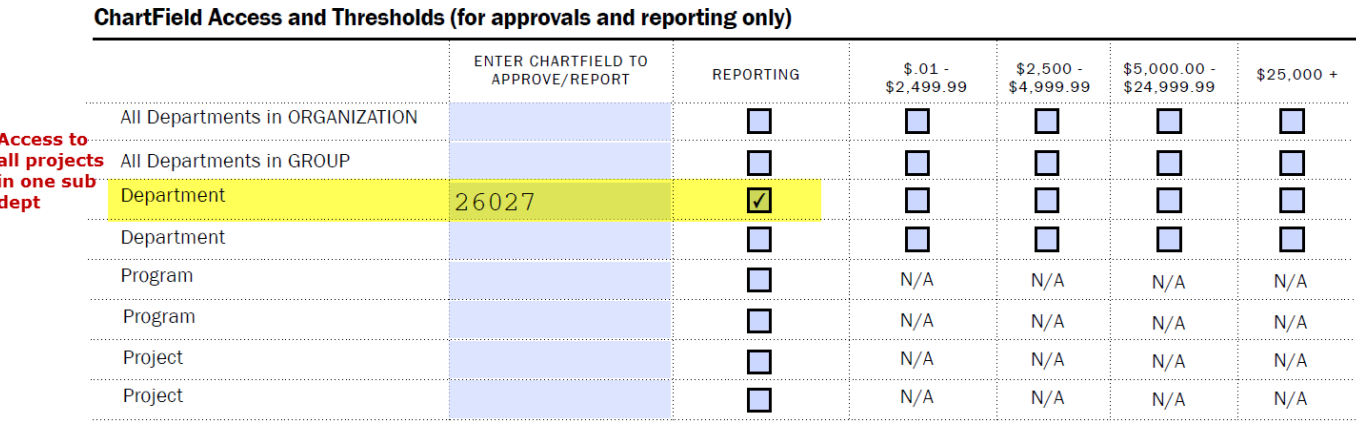

 $\checkmark$  In this example, you work in WWS, 26000, but you only need access to the ISS subdept, 26027.

- $\checkmark$  Please fill out the [Prime Financials Access Request Form.](http://finance.princeton.edu/__uuid/6c49c7cd-0000-4000-84b9-000028b76120/)
- $\checkmark$  Check off "Sponsored Research Report Viewer".
- $\checkmark$  If you want to receive the NOA for every new award and existing award modification for that subdept, check off the NOA Recipient box too
- $\checkmark$  Then in the "Department" row, enter the subdept number and check off the Reporting box. This will give you sponsored research access to all projects in that subdept.
- $\checkmark$  Sign it, have your departmental approver sign it, and then submit it to the Financial Service Center as per the form.

## <span id="page-5-0"></span>6 You need access to several but not all projects in a dept (faculty assistant, or projects where your professor's project is owned by another dept)

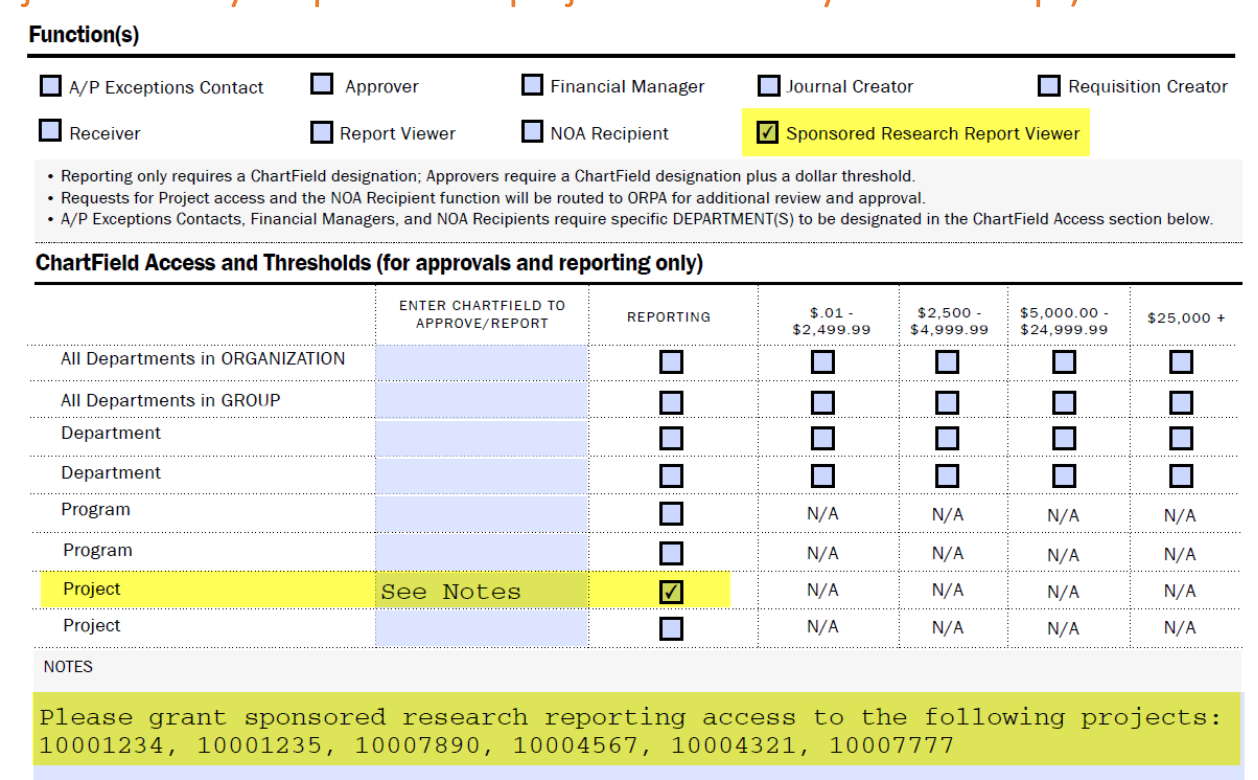

- In this example, you need access to several but not all projects. For example, you're a faculty assistant and only need to see your faculty member's projects, or you work in one dept and your professor has several projects that are owned by another dept.
- Please fill out the **Prime Financials Access Request Form.**
- Check off "Sponsored Research Report Viewer".
- Then in the "Project" row, enter "See Notes" and check off the Reporting box. In the Notes box, enter all the project numbers that you need access to. This will give you sponsored research access to just those projects. Or, you can attach a print out of the projects you need access to.
- Sign it, have the departmental approver *for the dept that owns the projects* sign it, and then submit it to the Financial Service Center as per the form. For example, if you work in chemistry but you need rights to projects in PRISM and physics, you would have to have the dept approver in PRISM approve your access to PRISM projects, and have the dept approver in physics approve your access to physics projects.

<span id="page-6-0"></span>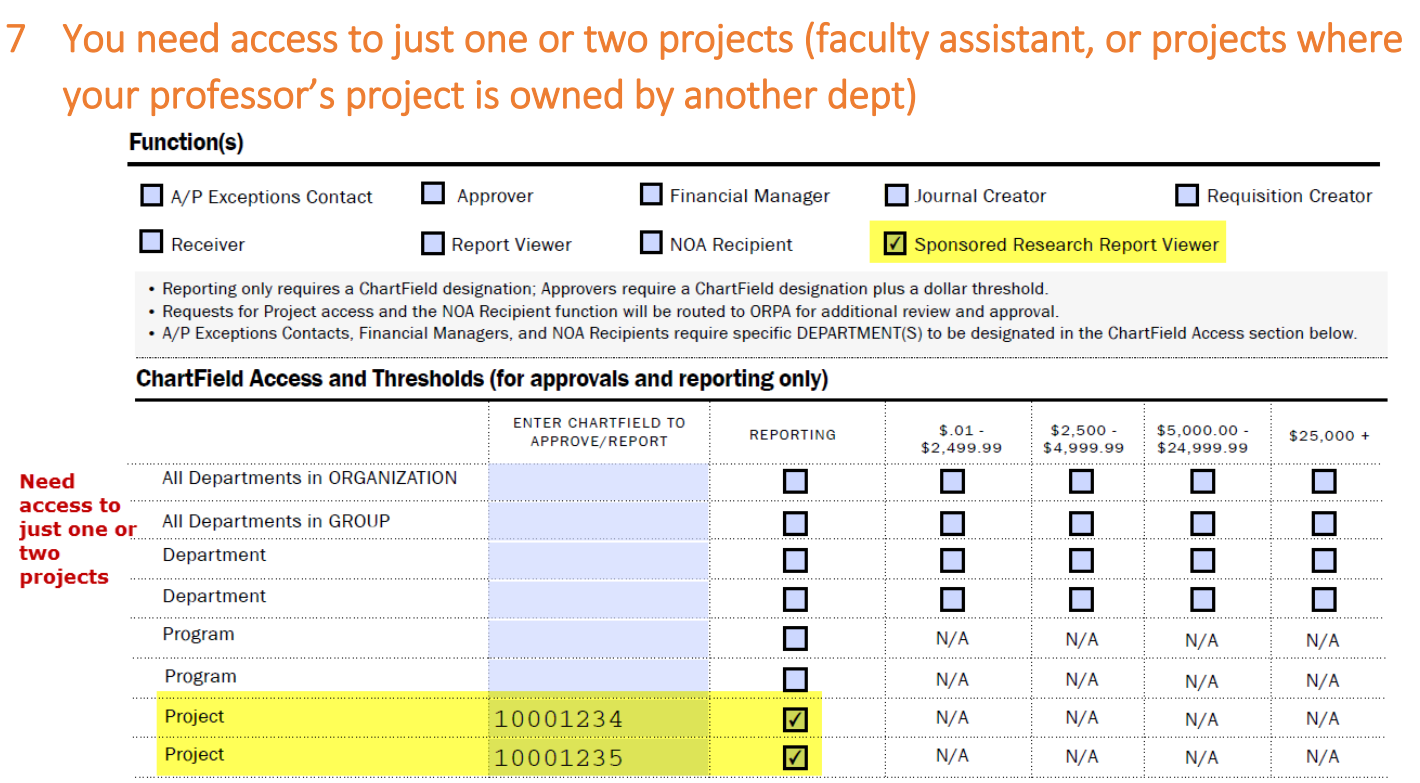

- $\checkmark$  In this example, you need access to just one or two projects. For example, you're a faculty assistant or you work in one dept and your professor has a project that is owned by another dept.
- $\checkmark$  Check off "Sponsored Research Report Viewer".
- $\checkmark$  Then in the "Project" row, enter the project number and check off the Reporting box. This will give you sponsored research access to all projects in that subdept.
- $\checkmark$  Sign it, have the departmental approver *for the dept that owns the project* sign it, and then submit it to the Financial Service Center as per the form.

### <span id="page-6-1"></span>8 You've requested access; now what?

- $\checkmark$  The Financial Service Center will grant access for Financial Managers and let you know when that access has been granted.
- $\checkmark$  The Financial Service Center will grant Sponsored Research Report Viewer access if you are requesting access for all depts, a main dept or sub dept. The FSC will let you know when the access has been granted.
- $\checkmark$  For NOA Recipient for any dept or Sponsored Research Report viewer for specific projects, the FSC forwards the request on to ORPA. A member of ORPA staff will get back to you when your access has been granted.
- $\checkmark$  Access takes overnight to go into effect; access granted on a Monday will be available on Tuesday morning.